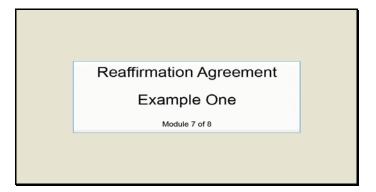

Text Captions: Reaffirmation Agreement

Example One

Module 7 of 8

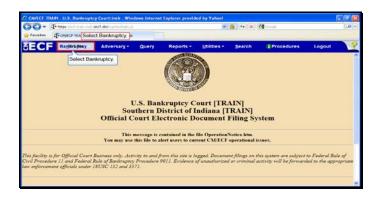

Text Captions: Select Bankruptcy.

Select Bankruptcy.

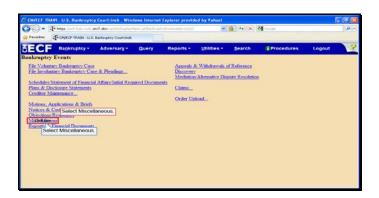

Slide 3

Text Captions: Select Miscellaneous.

Select Miscellaneous.

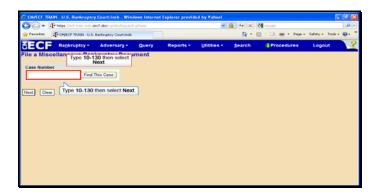

Slide 4

Text Captions: Type 10-130 then select Next.

Type 10-130 then select Next.

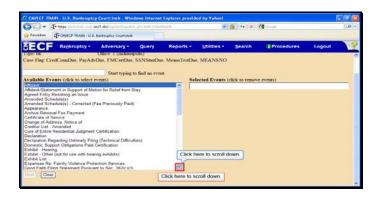

Text Captions: Click here to scroll down.

Click here to scroll down.

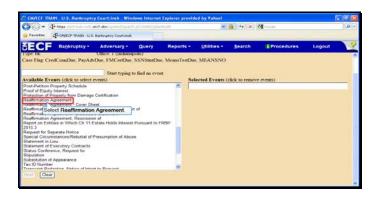

Text Captions: Select Reaffirmation Agreement.

Select Reaffirmation Agreement.

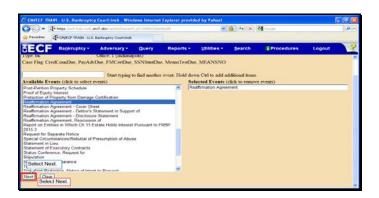

Text Captions: Select Next.

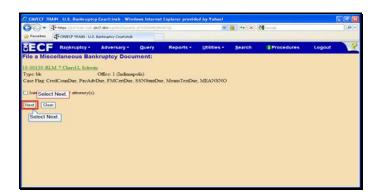

Text Captions: Select Next.

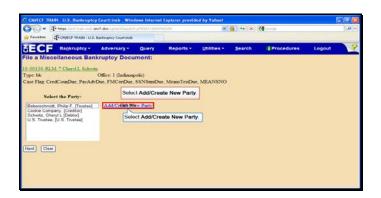

Text Captions: Select Add/Create New Party.

Select Add/Create New Party.

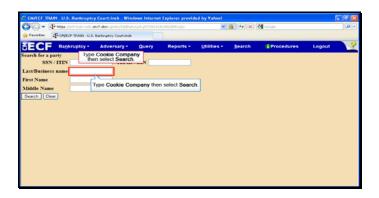

Text Captions: Type Cookie Company then select Search.

Type Cookie Company then select Search.

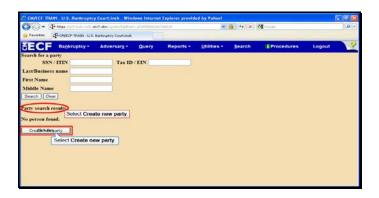

Text Captions: Select Create new party.

Select Create new party.

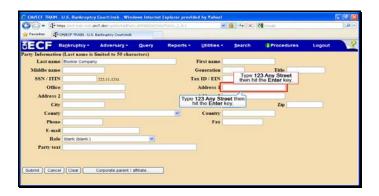

Text Captions: Type 123 Any Street then hit the Enter key.

Type 123 Any Street then hit the Enter key.

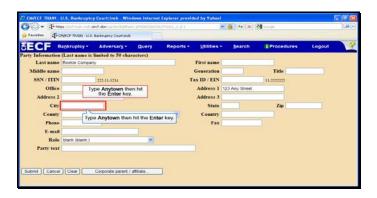

Text Captions: Type Anytown then hit the Enter key.

Type Anytown then hit the Enter key.

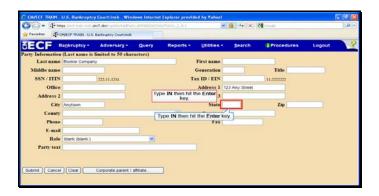

Text Captions: Type IN then hit the Enter key.

Type IN then hit the Enter key.

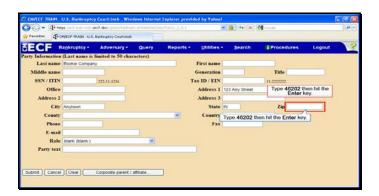

Text Captions: Type 46202 then hit the Enter key.

Type 46202 then hit the Enter key.

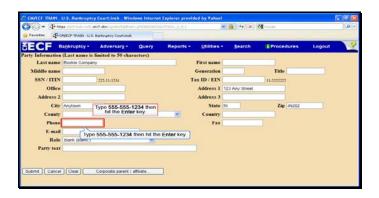

Text Captions: Type 555-555-1234 then hit the Enter key.

Type 555-555-1234 then hit the Enter key.

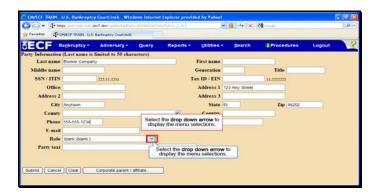

Text Captions: Select the drop down arrow to display the menu selections.

Select the drop down arrow to display the menu selections.

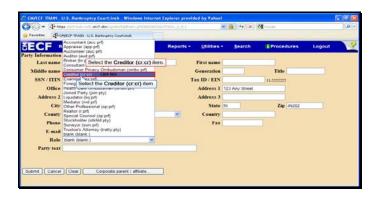

Text Captions: Select the Creditor (cr:cr) item.

Select the Creditor (cr:cr) item.

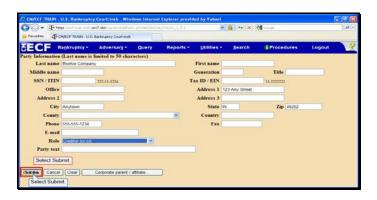

Text Captions: Select Submit.

Select Submit.

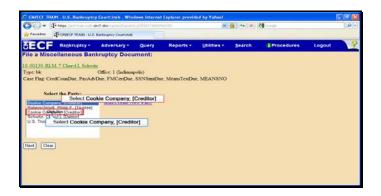

Text Captions: Select Cookie Company, [Creditor]

Select Cookie Company, [Creditor]

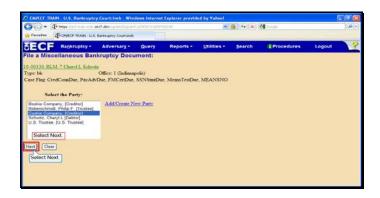

Text Captions: Select Next.

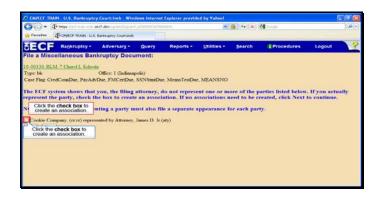

Text Captions: Click the check box to create an association.

Click the check box to create an association.

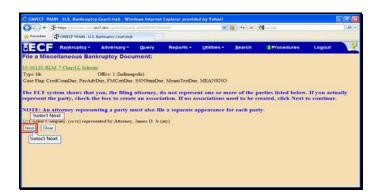

Text Captions: Select Next.

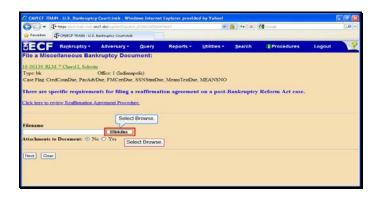

Text Captions: Select Browse.

Select Browse.

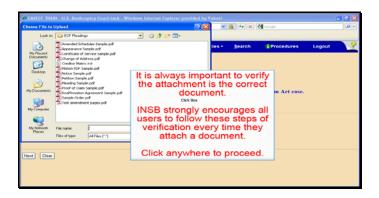

Text Captions: It is always important to verify the attachment is the correct document.

INSB strongly encourages all users to follow these steps of verification every time they attach a document.

Click anywhere to proceed.

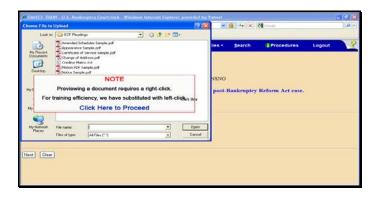

Text Captions: NOTE

Previewing a document requires a right-click.

For training efficiency, we have substituted with left-click.

Click Here to Proceed

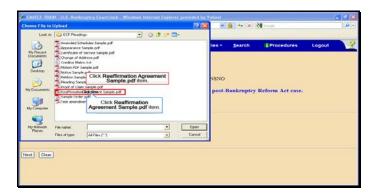

Text Captions: Click Reaffirmation Agreement Sample.pdf item.

Click Reaffirmation Agreement Sample.pdf item.

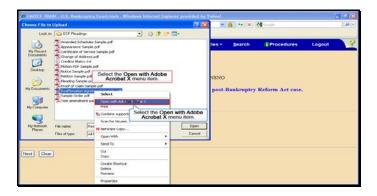

Text Captions: Select the Open with Adobe Acrobat X menu item.

Select the Open with Adobe Acrobat X menu item.

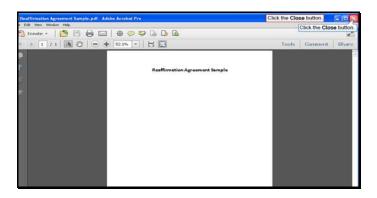

Slide 29

Text Captions: Click the Close button.

Click the Close button.

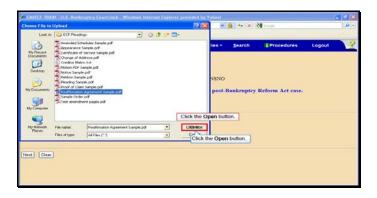

Text Captions: Click the Open button.

Click the Open button.

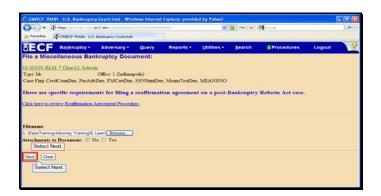

Text Captions: Select Next.

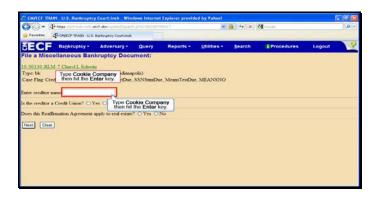

Text Captions: Type Cookie Company then hit the Enter key.

Type Cookie Company then hit the Enter key.

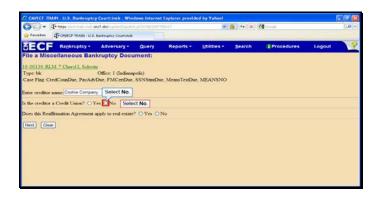

Text Captions: Select No.

Select No.

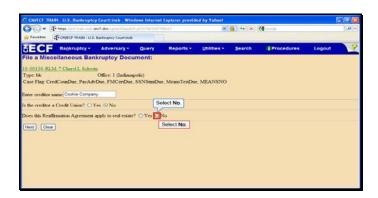

Text Captions: Select No.

Select No.

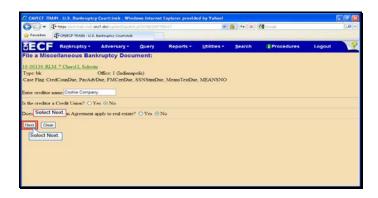

Text Captions: Select Next.

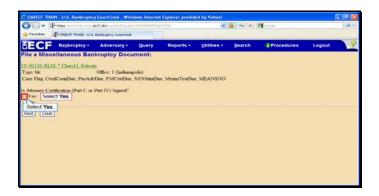

Text Captions: Select Yes.

Select Yes.

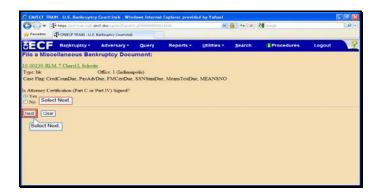

Text Captions: Select Next.

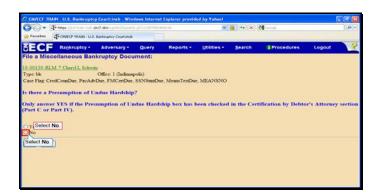

Text Captions: Select No.

Select No.

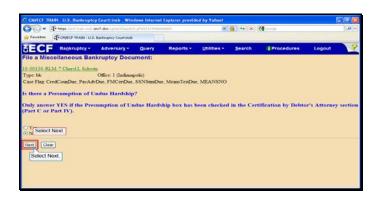

Text Captions: Select Next.

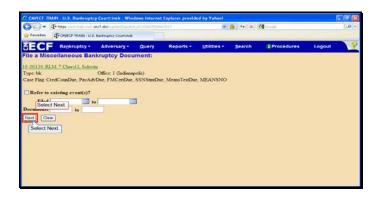

Text Captions: Select Next.

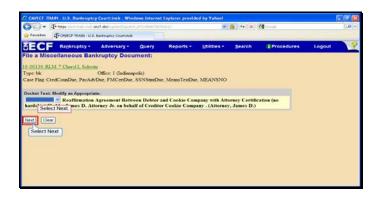

Text Captions: Select Next.

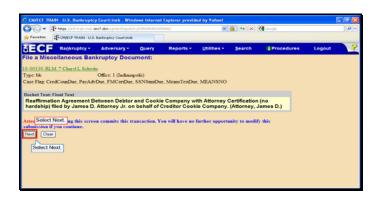

Text Captions: Select Next.

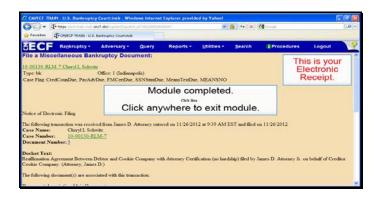

Text Captions: Module completed.

Click anywhere to exit module.

This is your

Electronic Receipt.